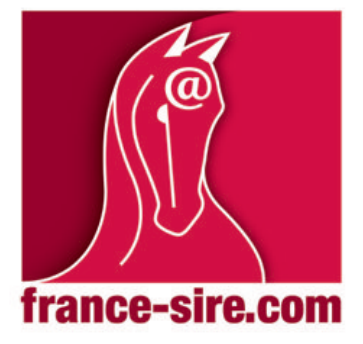

Tous les étalons, l'élevage et le débourrage www.france-sire.com

# Manuel d'utilisation de l'Espace Membre

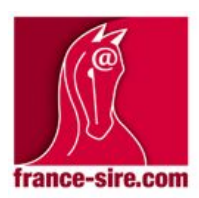

Tous les étalons, l'élevage et le débourrage www.france-sire.com

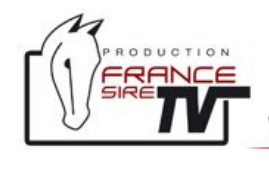

Voir le monde des courses autrement www.france-sire.tv

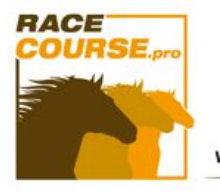

Trouvez les vidéos des courses PMH en deux clics www.racecourse.pro

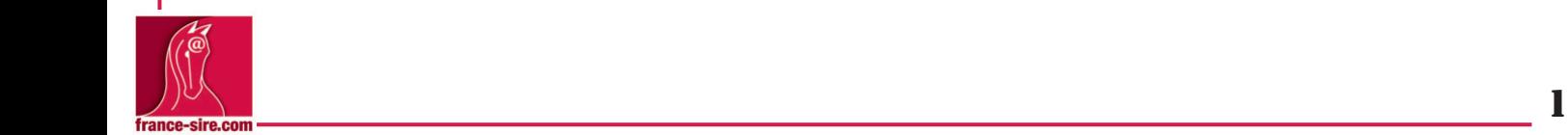

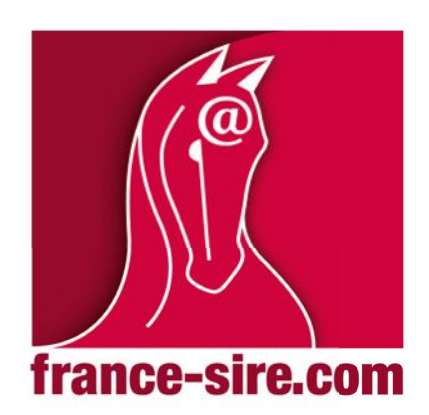

Cher membre,

France Sire a mis à votre disposition un espace membre. Il vous est entièrement dédié. Vous pouvez gérer vos contenus - textes et images - directement.

Suivez les instructions de ce manuel qui vous explique comment gérer vos contenus.

Pour cela, rendez-vous à la page suivante (cliquez sur le lien) http://espace-client.france-sire.com/connexion.html

**ETALONS** 

 $\mathbf{I}$ 

Une fois sur la page, le bloc suivant apparaît.

1. Nom d'Utilisateur entrez l'adresse mail communiquée à France Sire lors de la création de votre page.

2. Entrez le mot de passe envoyé dans le courriel qui accompagne le Manuel

3. Cliquez sur s'indentifier

Vous êtes dans votre espace membre.

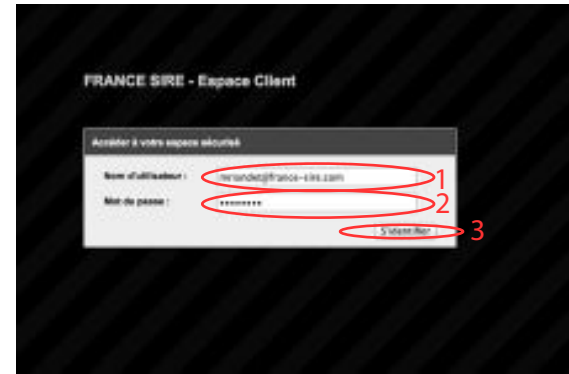

# Sommaire

Connecté en tant que mriondet@france-sire.com | Déconnexion

**ASSISTANCE** 

ANNONCES

2

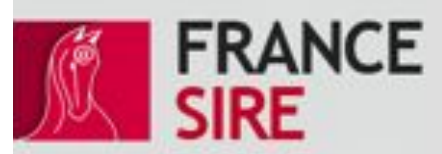

MON COMPTE |

Blenvenue à tous les membres actifs de France Sine. Tous les étaboniers, éleveurs ou débournezs qui abuschent au alle pour y avoir une page entièrement développée bénéficient désonnels d'un espace privilége. Découvrez ci-dessous toutes les possibilités qui vous permettent de prendre directement la main sur votre page, modifier et rathaichir toutes vos informations, vos photos et vos vidéos.

NB : Chers membres, vous avez reçu par mail votre code d'accés que vous pouvez ensuite modifer selon votre souhait. En cas de besoin, contacter Alexandra<br>Herdouin au 02 41 33 34 79 - ahandouin@hance-aim.com

**JUMENTERSE** 

Votre espace membre est composé de plusieurs parties regroupées dans le menu en haut de la page. Pour avoir accès à chaque partie respective, il vous suffit de cliquer sur son intitulé. Nous allons développer chaque partie et ses outils de gestions dans les pages qui suivent.

1 IMAGES GALERIE 1

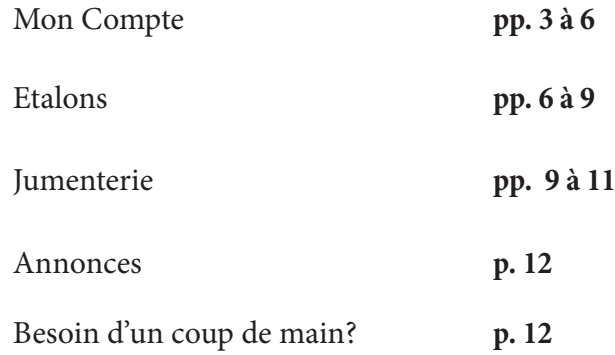

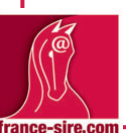

# Mon Compte **FRANCE N BIRABEN VEND AND LISTE COMP**<br>ILIT SON EFFECTIF SIRF

L'espace Mon Compte vous donne un accès direct au contenus de votre page élevage ou débourrage / pré-entrainement.

Celle-ci se décompose comme suit.

Dans le haut de la page: une vignette, une introduction, vos coordonnées et une photo ou une vidéo. Vous pouvez aussi gérer le contenu de votre galerie

Dans la partie Prestation et Tarifs se trouve la présentation détaillée de votre établissement: historique, histoires personnelles et souches de base de votre élevage ainsi que les tarifs que vous pratiquez.

#### **Cf. p. 4**

Dans la partie suivante, se trouve le ou les étalons qui font la monte dans votre haras.

**Cf. p. 6**

Enfin, vous trouverez dans la dernière partie la jumenterie qui compose votre élevage

**Cf. pp. 9 à 11**

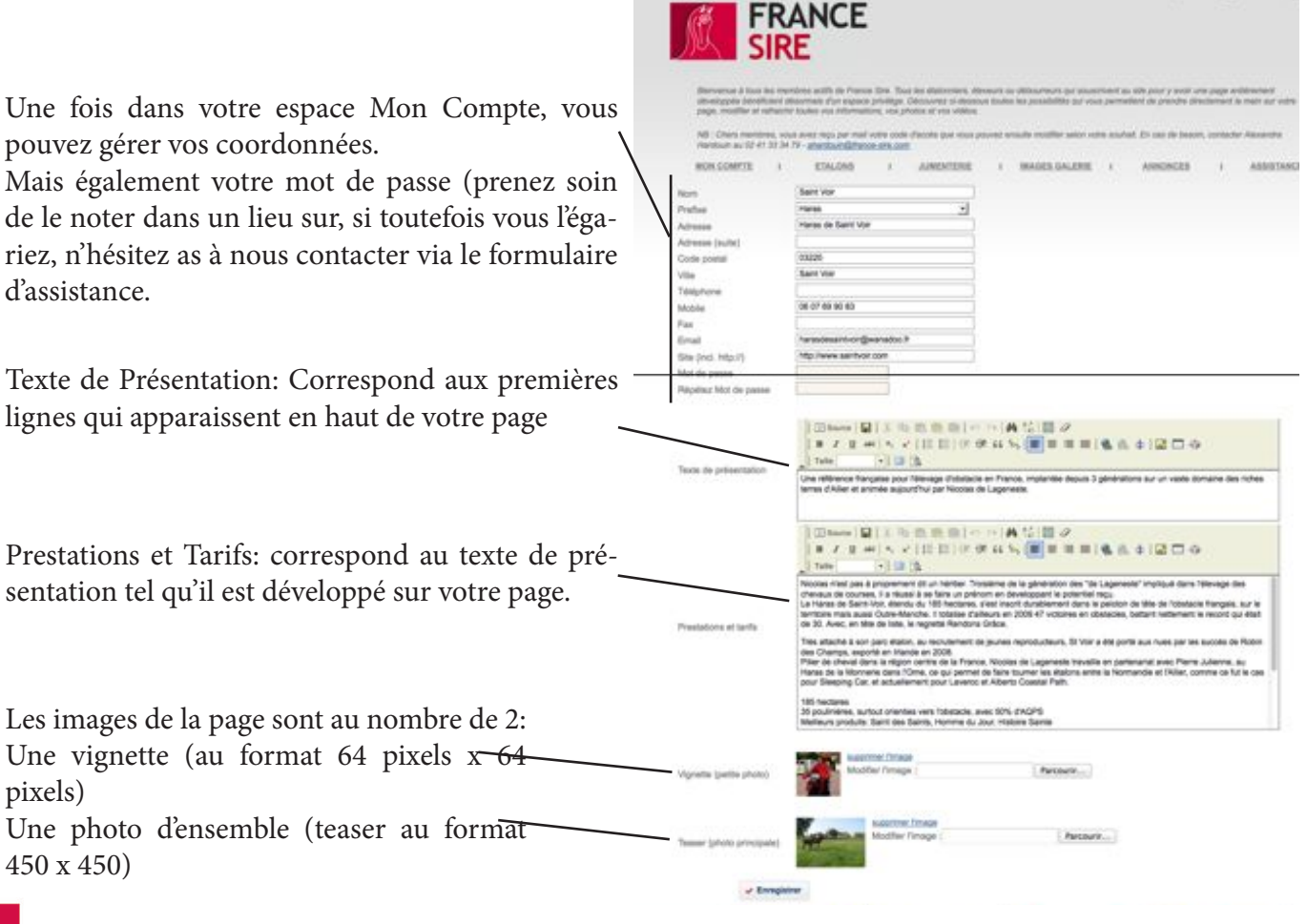

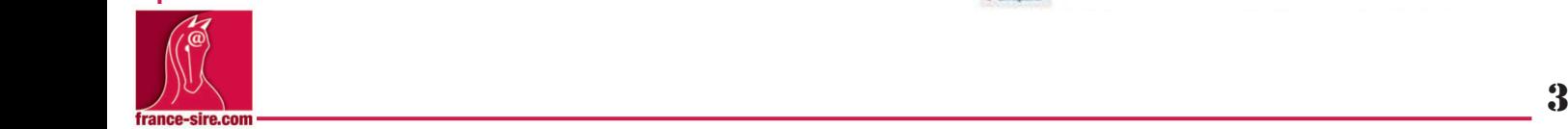

M

疝

#### Présentation / Prestations et Tarifs comment les gérer?

Pour entrer du texte dans les parties que vous souhaitez modifier, cliquez dans le bloc où il se trouve. Vous pouvez soit l'écrire directement dans le champ ou l'importer d'un document déjà ouvert.

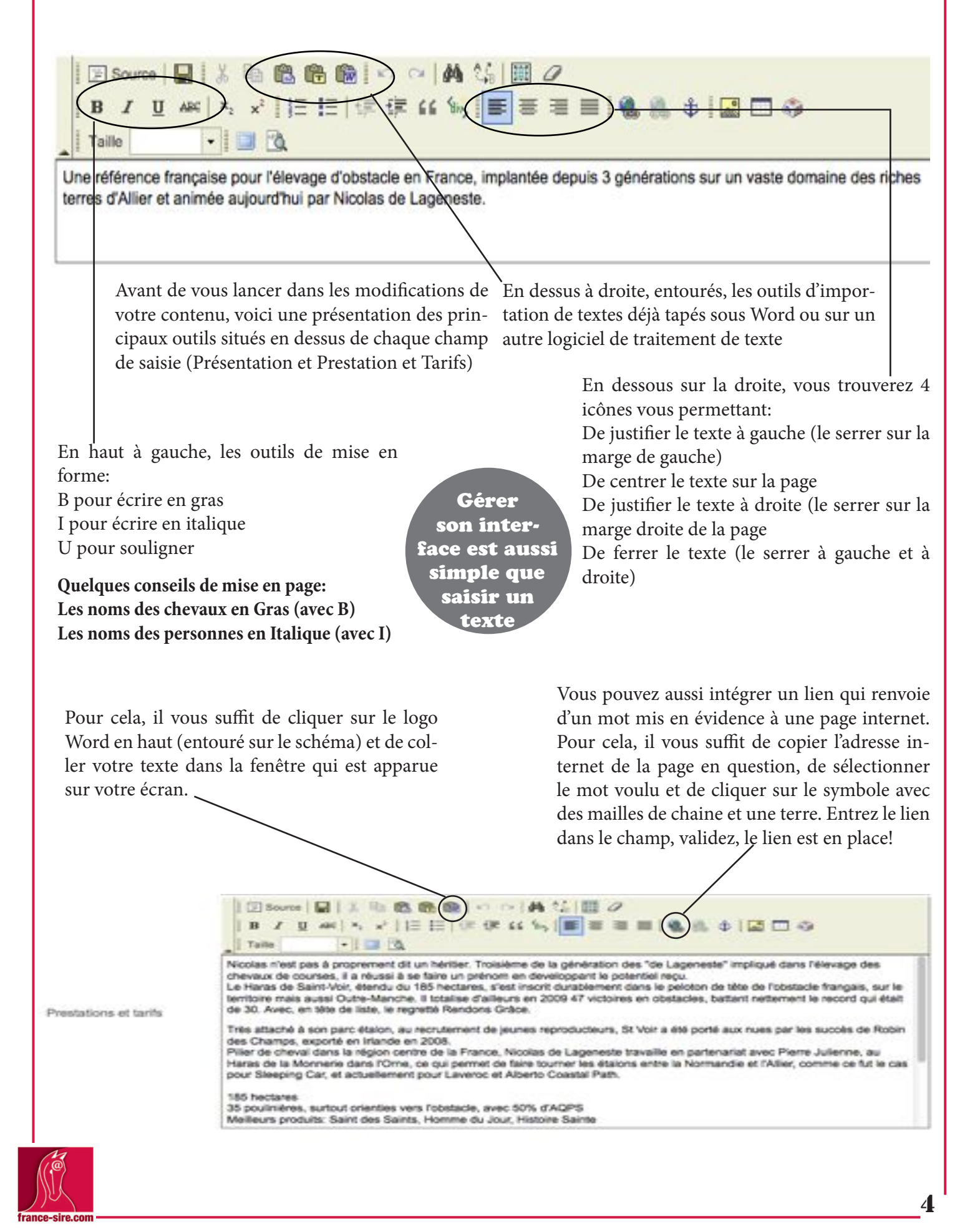

#### Modifier vos photos de la page élevage ou débourrage

Une fois votre texte modifié, vous pouvez aussi changer les photos de présentation de votre page.

En premier, il y a la vignette, celle qui s'affiche à gauche du nom de votre haras ou écurie de débourrage et pré-entraînement.

Elle est d'une taille bien précise: 64 pixels X 64 pixels.

Si vous ne savez pas comment réduire vos photos, n'hésitez pas à nous les envoyer!

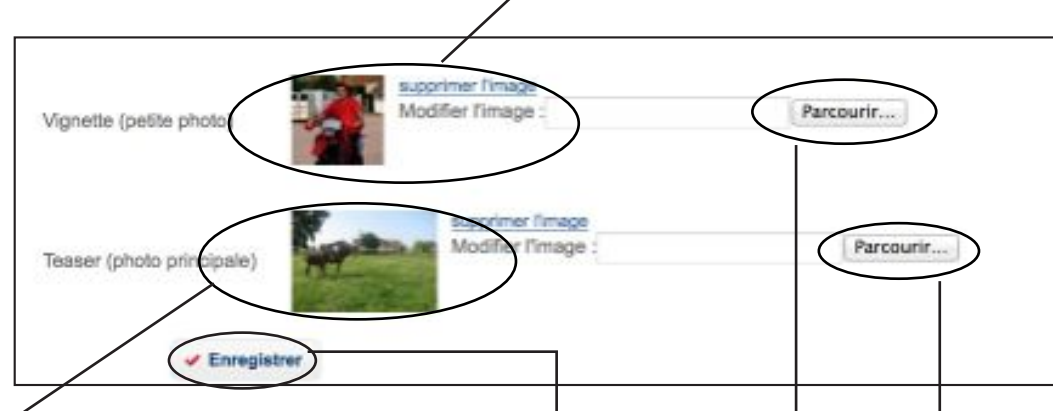

Ensuite, il y a la photo de présentation de votre haras, elle aussi a un format bien particulier: 450 pixels X 300 pixels.

Pour les modifier, cliquez sur le bouton Parcourir, prenez la photo au bon format dans votre ordinateur.

Une fois les éléments des textes et des images modifiés, vous pouvez, au bas de la page, cliquer sur Enregistrer, vos modifications sont prise en compte

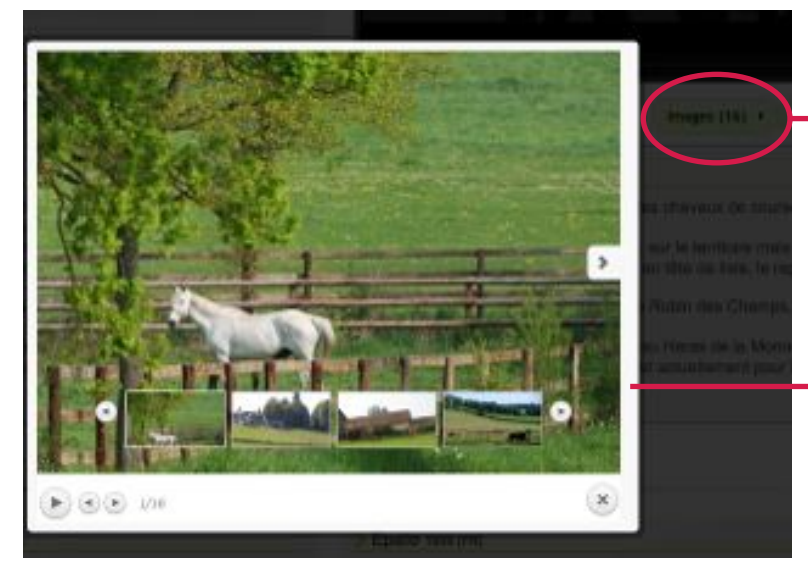

### Gérer votre galerie de photos sur votre page France Sire

Votre page Elevage ou débourrage est aussi composée d'une galerie d'image, à laquelle l'internaut accède en cliquant sur le bouton «Images» directement depuis votre page.

Votre galerie se compose d'un diaporama dont les clichés suivants sont affichés en bas de la photo consultée.

Vous avez de belles photos? Certains clichés ne vous plaisent plus? Vous souhaitez en changer, en ajouter, en enlever? Vous avez pris des photos que vous aimez particulièrement? **Suivez le guide, là encore c'est très facile!**

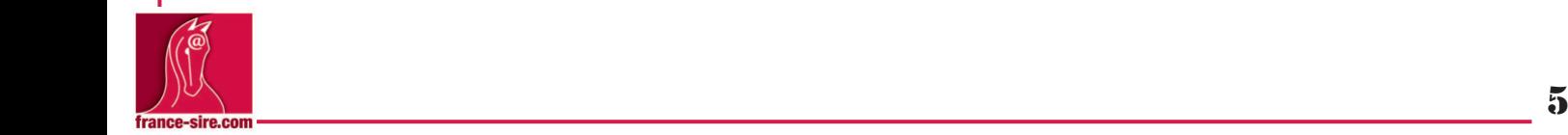

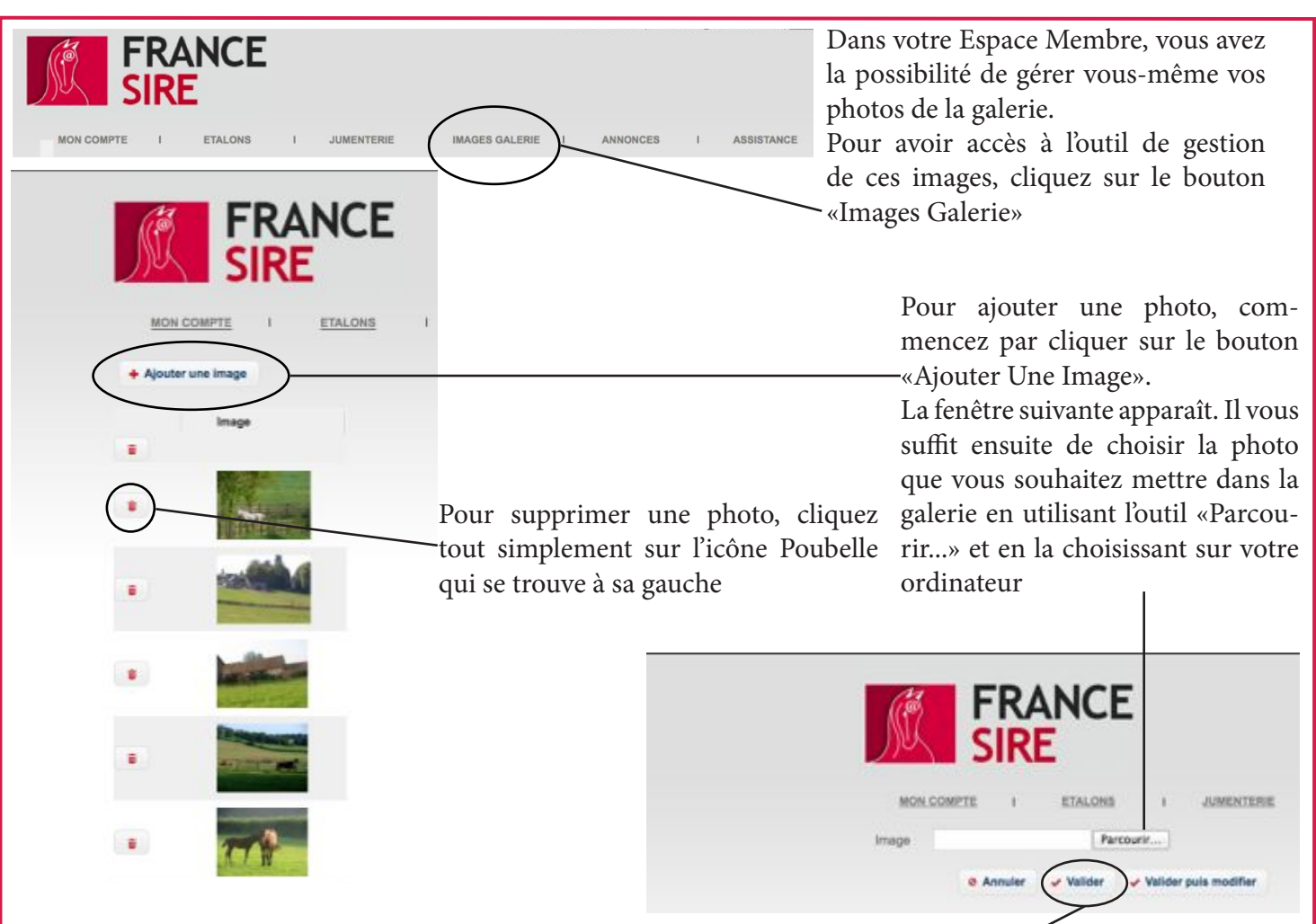

Une fois que la photo est apparue en face de l'intitulé «Image», n'oubliez pas de valider pour l'enregistrer

# Gérer ses fiches étalons, les outils et les astuces

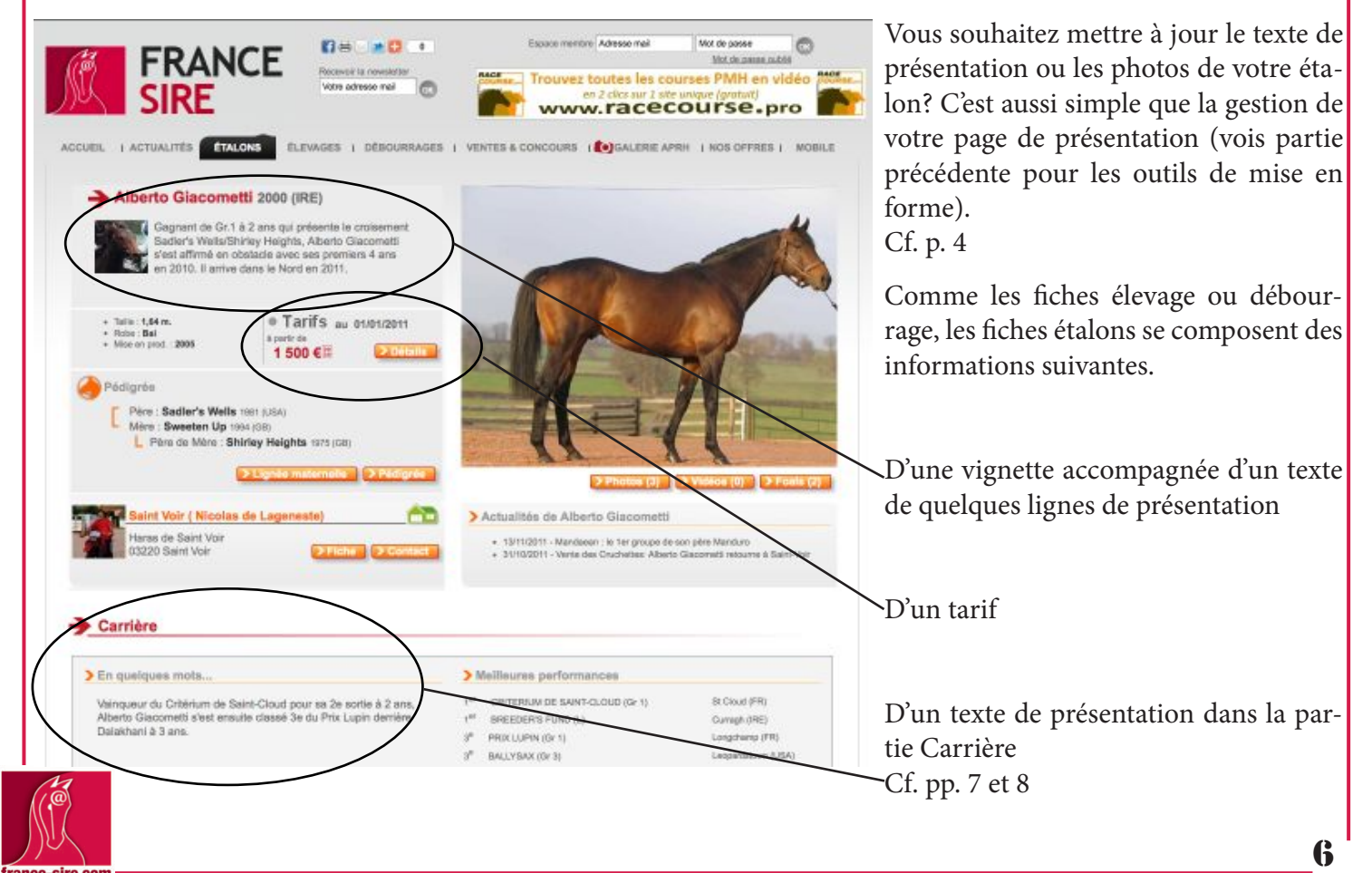

Pour modifier la fiche de votre étalon, commencez par cliquer sur la partie Étalons située en haut à gauche de votre espace.

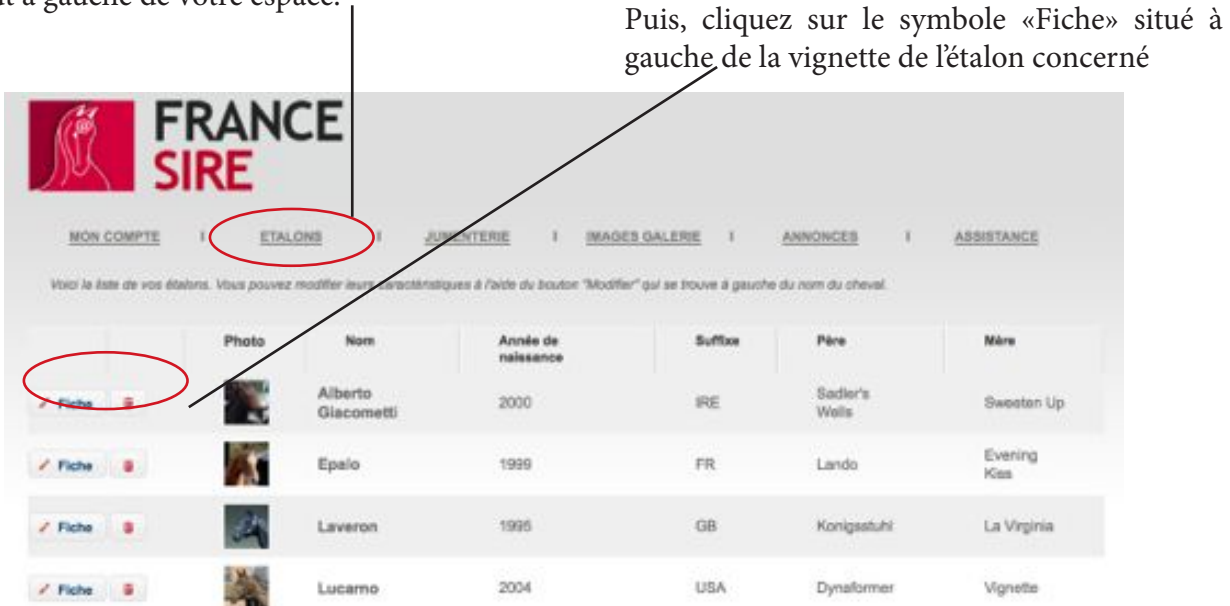

Une fois la fiche sélectionnée, vous serez amené à naviguer entre plusieurs pages:

La Fiche du Cheval

Les images de l'étalon

Les photos des foals par cet étalon. Attention, il s'agit des foals que vous avez dans votre élevage!

Dans la partie supérieure de la page, vous trouverez le signalement de l'étalon: Nom, année de naissance, etc. Normalement, il ne devrait pas y avoir de modification à entrer.

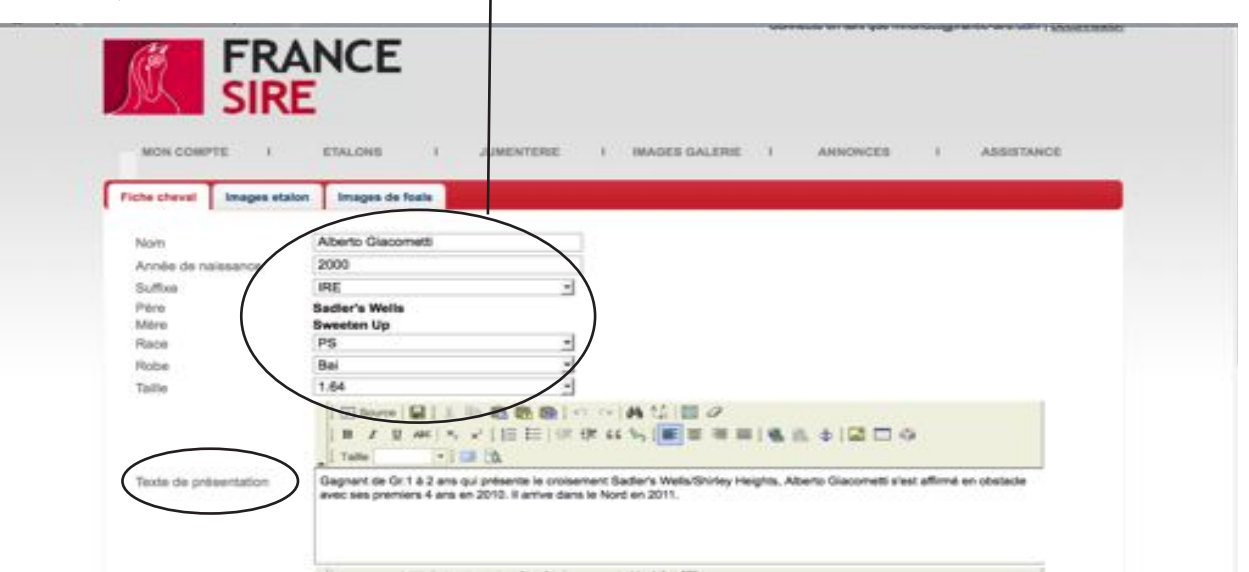

La présentation de l'étalon se décompose en 2 parties. La première est celle qui correspond au court texte d'introduction de la page de l'étalon. Soyez succincts, brefs mais percutants!

La présentation plus détaillée de l'étalon, le texte qui accompagne sa carrière de courses est également modi fiable. Tout est expliqué p. 8

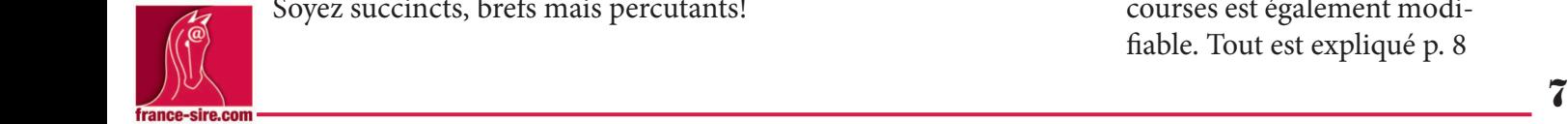

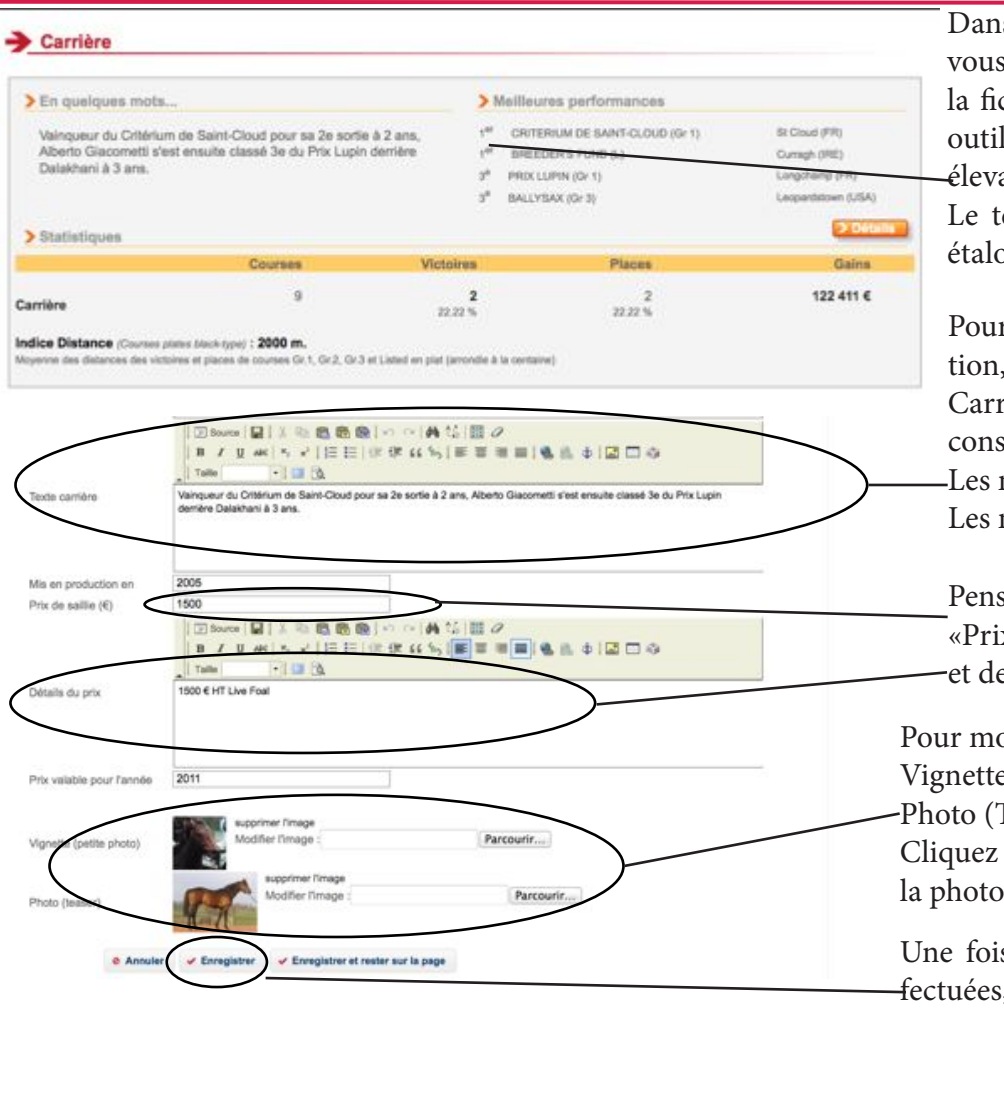

Une fois la page modifiée, vous pouvez aussi ajouter des photos de votre étalon. Assurez-vous que vous disposez des droits d'utilisation des images avant de procéder aux étapes suivantes:

Vous souhaitez enlever une image? Il vous suffit de cliquer sur l'icône poubelle, l'image est enlevée!

Vous souhaitez ajouter une photo de votre étalon? Il vous suffit de cliquer sur «Ajouter Une Nouvelle Image», de choisir la photo dans votre ordinateur à l'aide de l'outil Parcourir... et de sélectionner la photo désirée.

Attention au format (450 pixels X 300 pixels). Une fois sélectionnée, il n'y a plus rien à faire, la photo apparaît dans la page de la galerie de l'étalon!

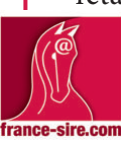

s la partie «En quelques mots» s pouvez modifier le contenu de che de l'étalon à l'aide des mêmes ls que pour les textes de votre page age ou débourrage.

exte se trouve ici sur votre page  $\mathbf{m}$ 

r modifier le texte de présentation, cliquez dans le champ «Texte rière», mettez le en forme selon les seils suivants:

noms des chevaux en Gras B noms des personnes en italique I

sez bien à compléter les champs de x de Saillie»

e «Conditions du Prix»

odifier les photos de l'étalon:  $e:$  Format 64 pixels  $X$  64 pixels  $Teser$ : 450 pixels X 300 pixels sur «Parcourir...» sélectionnez sur votre ordinateur et validez

s toutes ces modifications efs, cliquez sur «Enregistrer»

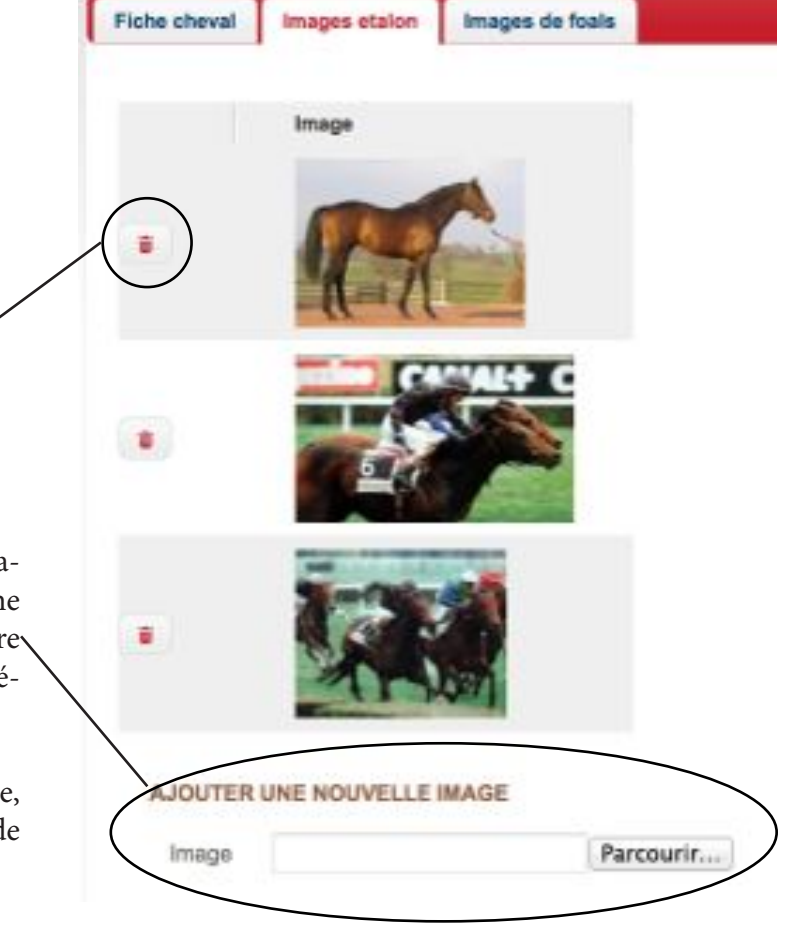

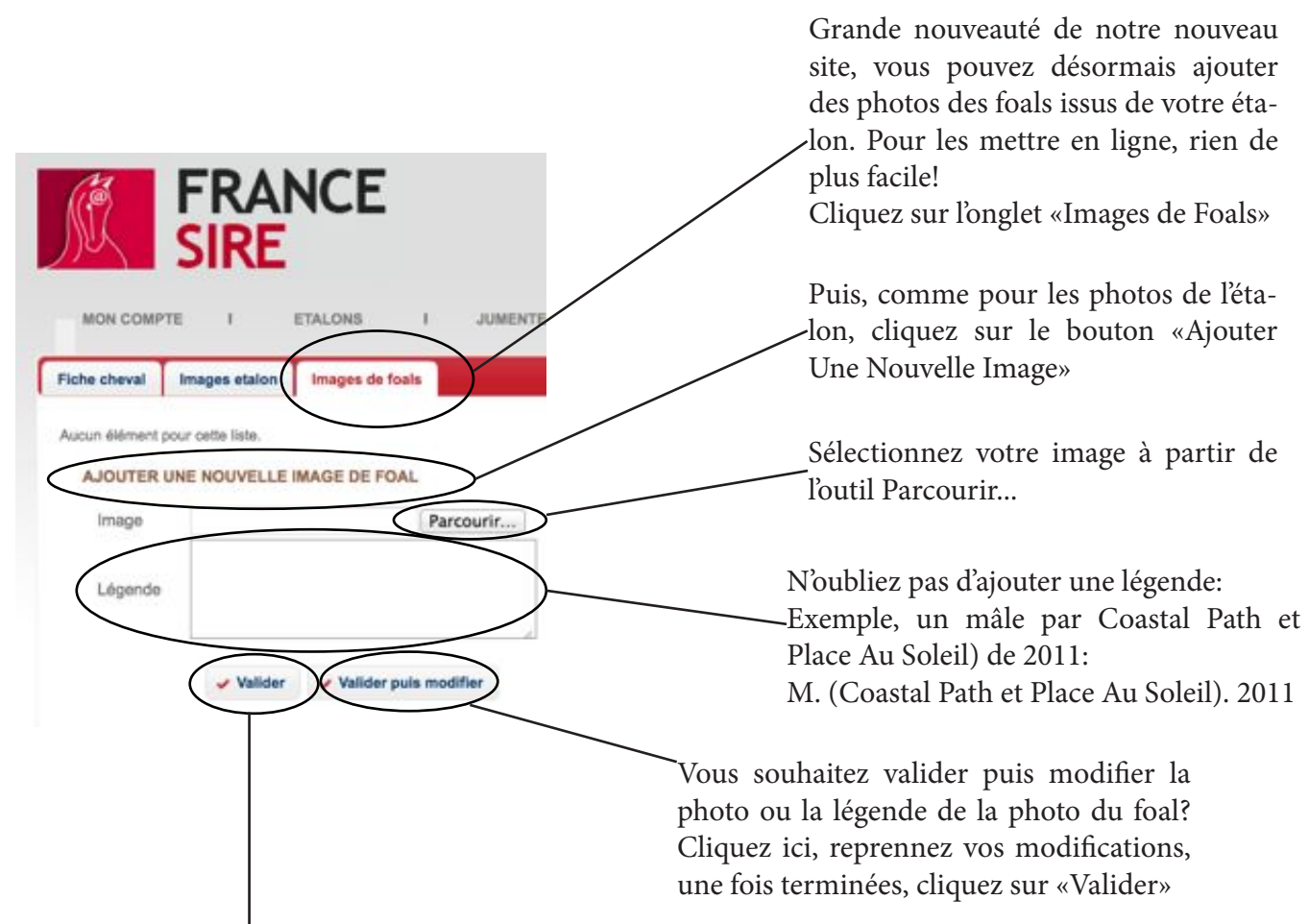

Vous avez terminé? Cliquez sur «Valider», c'est fini!

### Gérer sa jumenterie, mettre à jour ses données, ajouter une poulinière

Votre jumenterie a besoin d'une mise à jour? Vous voulez changer les photos ou annoncer les saillies de vos poulinières? Cliquez ici, et suivez le guide!

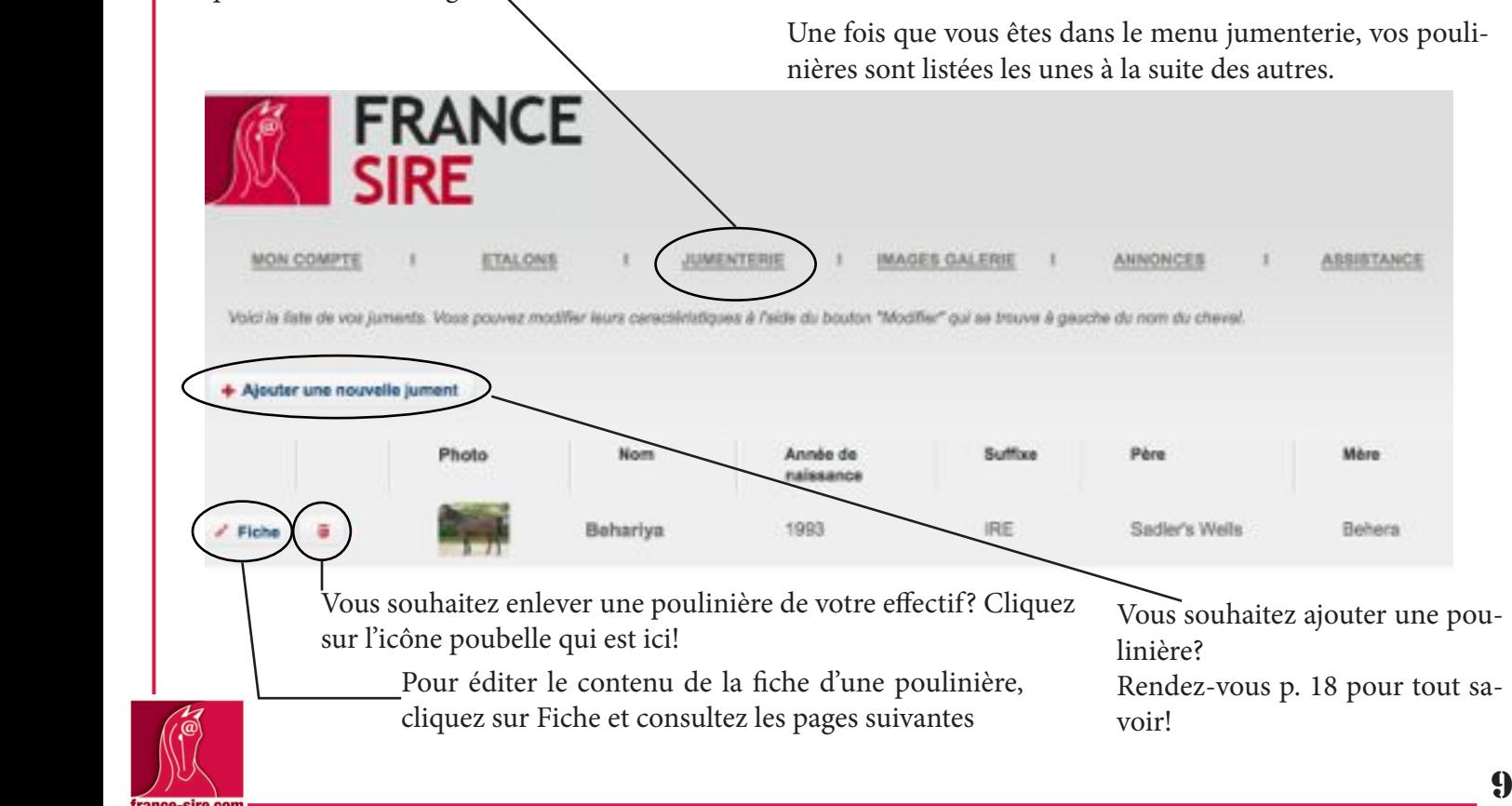

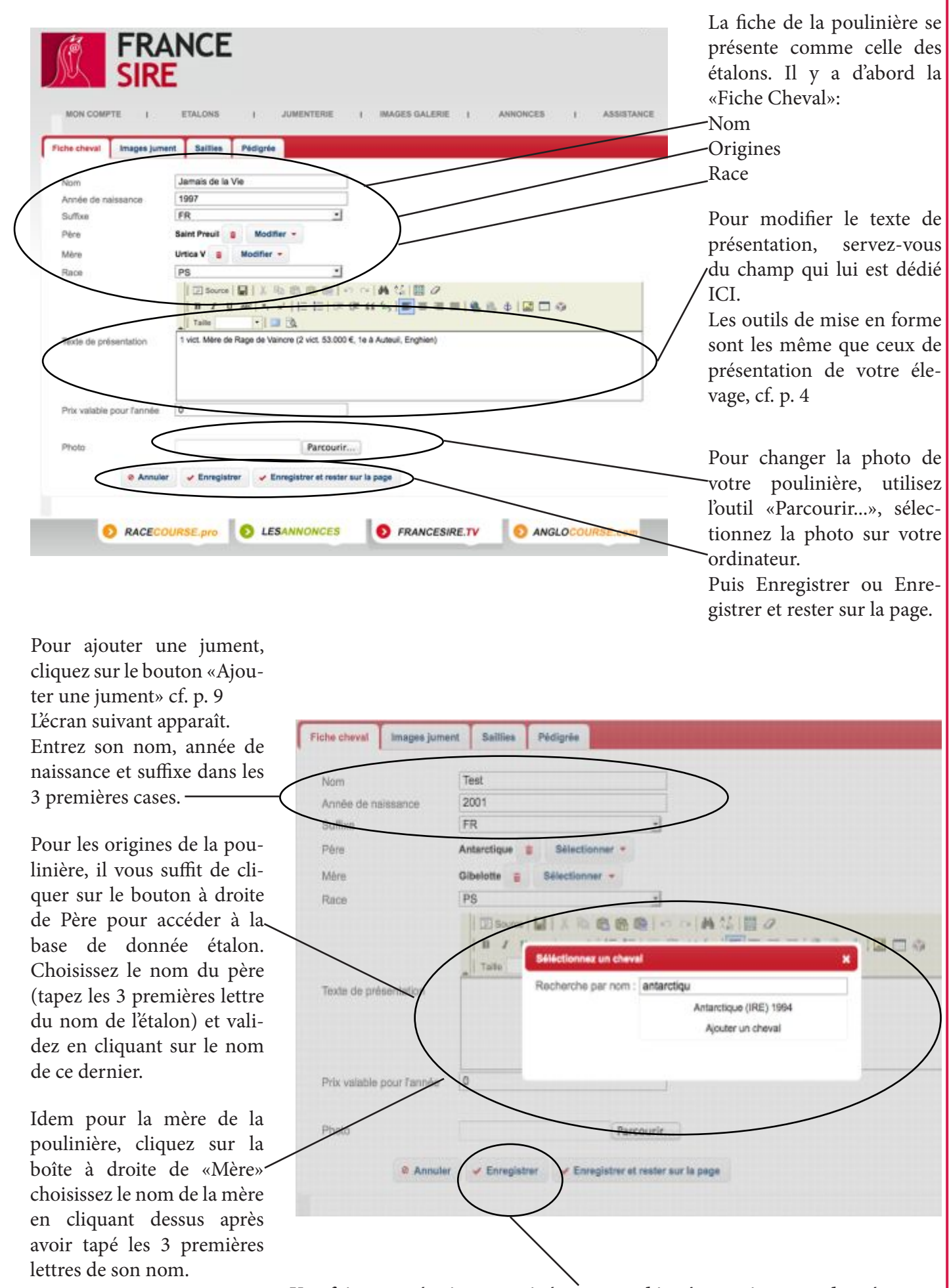

**Une fois ces opérations terminées, pensez bien à enregitrer vos données en cliquant sur la boîte «Enregistrer»**

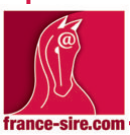

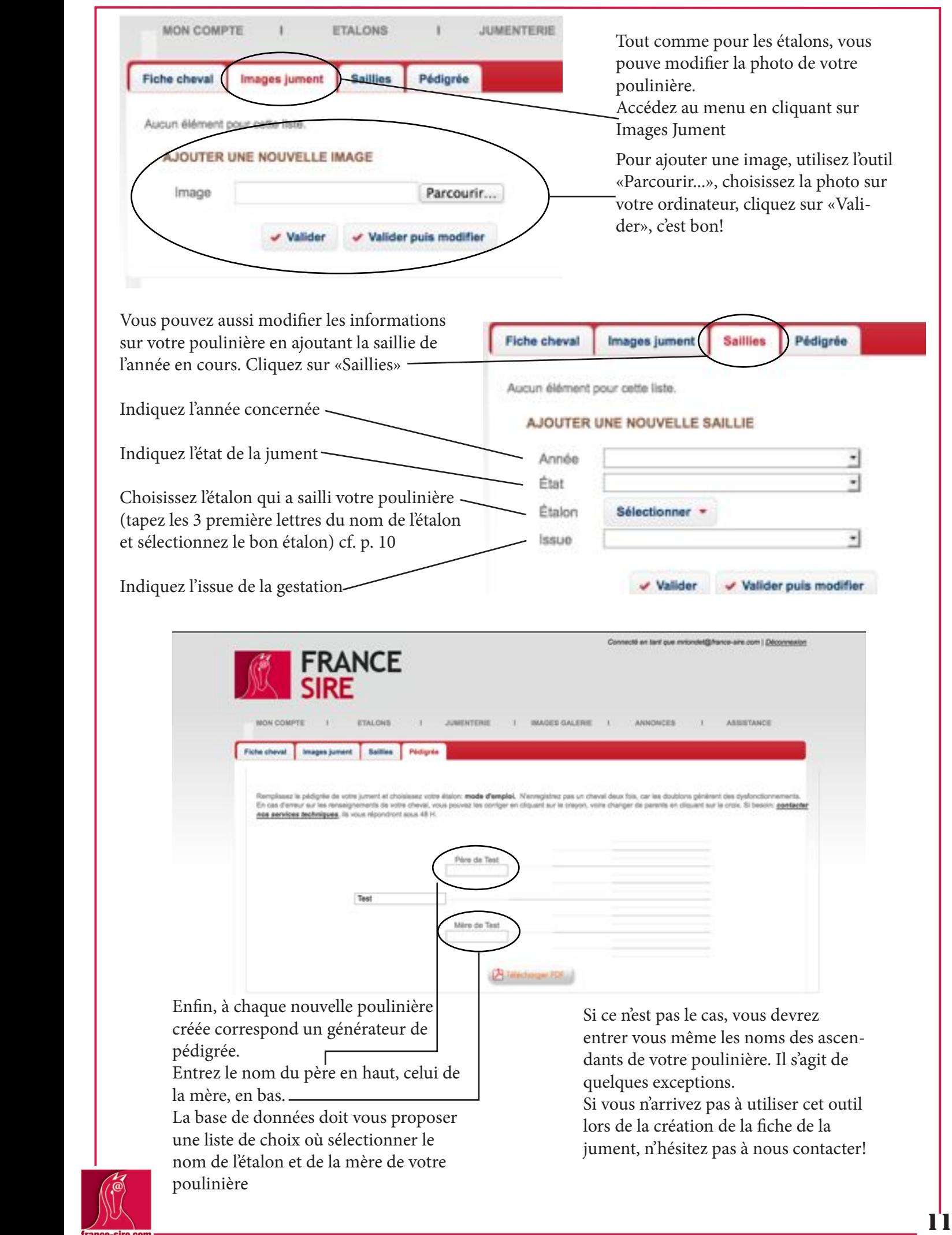

#### Comment passer une annonce sur France Sire? Connecté en tant que mriorciet@france-sire.com | Déconnesion **FRANCE JUMENTERIE MAGES GALERIE ASSISTANCE MON COMPTE ETALONS** UNNONCES Pour passer une annonce sur le site, Nom du chevait rien de plus simple. Connectez-vous Année de naissance (assa)\*  $\overline{\phantom{a}}$ **Paint** à votre Espace Membre et cliquez sur Aon  $\cdot$ le bouton «Annonces»  $\cdot$ Seas  $\overline{\phantom{0}}$ Robe Renseignez tous les champs concer-Père du cheval Sélectionner Méro du cheval<sup>e</sup> **Releasingson** nant l'identité du cheval concerné  $\blacksquare$ Condition 킈 Location Utilisez ces outils pour préciser le nom Prix (6) Race ٠ du père et de la mère de votre cheval Plaina da Sélectionner. » Sélectionner Suite de N'oubliez pas de préciser, pour une Photo Parcourin poulinière, de qui elle est pleine et de @ Annuler vialider v Valider puis modifier qui elle est suitée. Ajoutez une photo de votre choix à l'aide de l'outil «Parcourir...», choisis-Tout est prêt? Vous avez bien vérifié le sez la photo sur votre ordinateur, elle contenu de votre annonce? Cliquer sur Valider, l'annonce est en apparaît à côté du menu photo ligne.

# Besoin d'un coup de main?

Un problème, une remarque?

Vous êtes bloqué dans l'administration de votre page ou de vos contenus?

Vous souhaitez modifier le format d'une photo?

N'hésitez pas, nous sommes là pour vous aider:

# **Mathieu Riondet**

mriondet@france-sire.com 06 82 43 43 60

# **Alexandra Hardouin**

ahardouin@france-sire.com

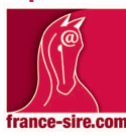

02 41 32 34 79